## 別紙 スクール NEWS の利用者登録マニュアル

## 【メールアドレスの登録】

① 以下の宛先に空メールを送信します。

[touroku@k2.education.saga.jp](mailto:touroku@k2.education.saga.jp)

※@k2.education.saga.jp のドメインからメールが受信できるように許可を行って下さい。

② 空メール送信後、返信メールに記載している URL にアクセスすると、「受信登録」画面 が表示されます。

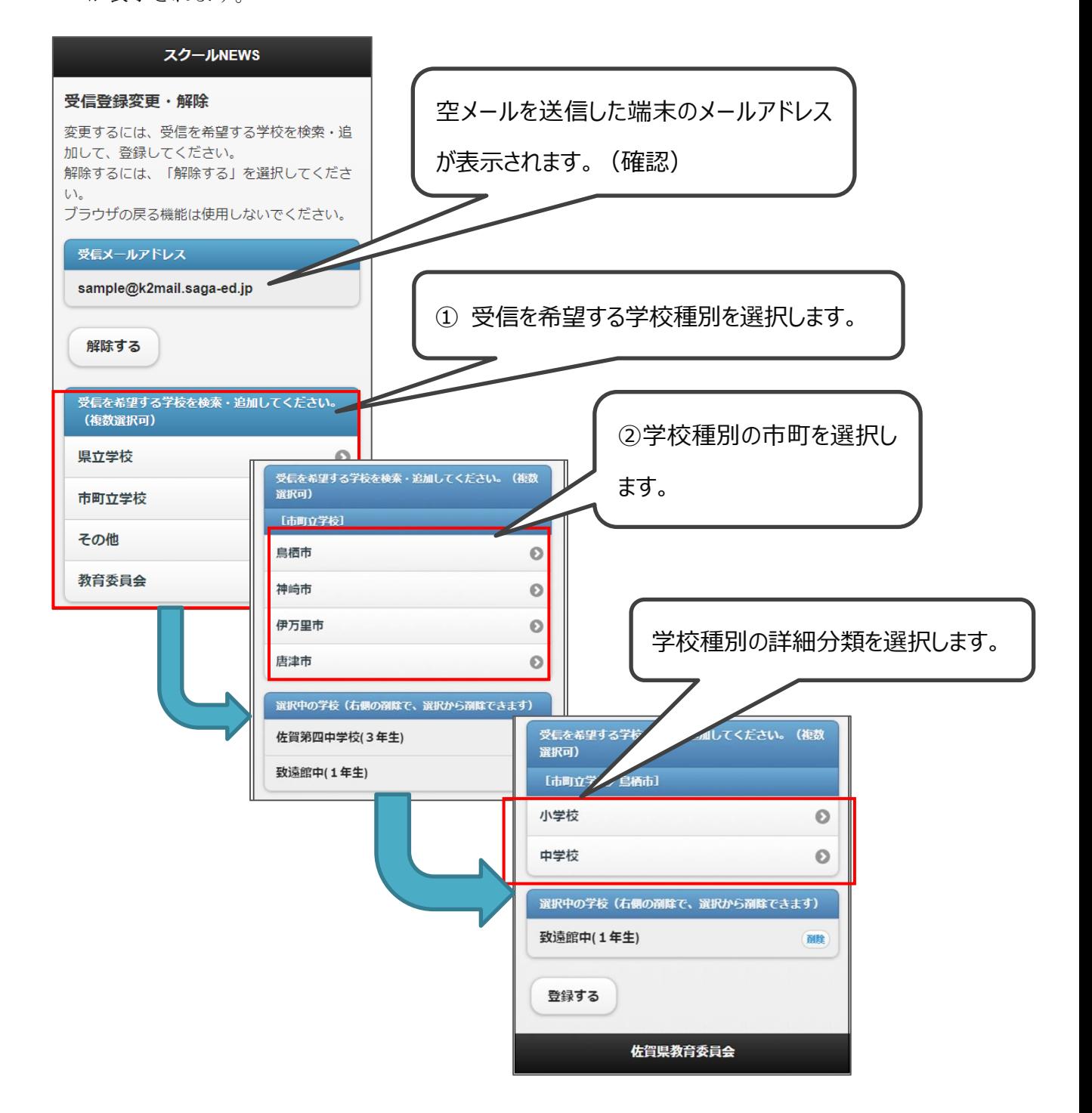

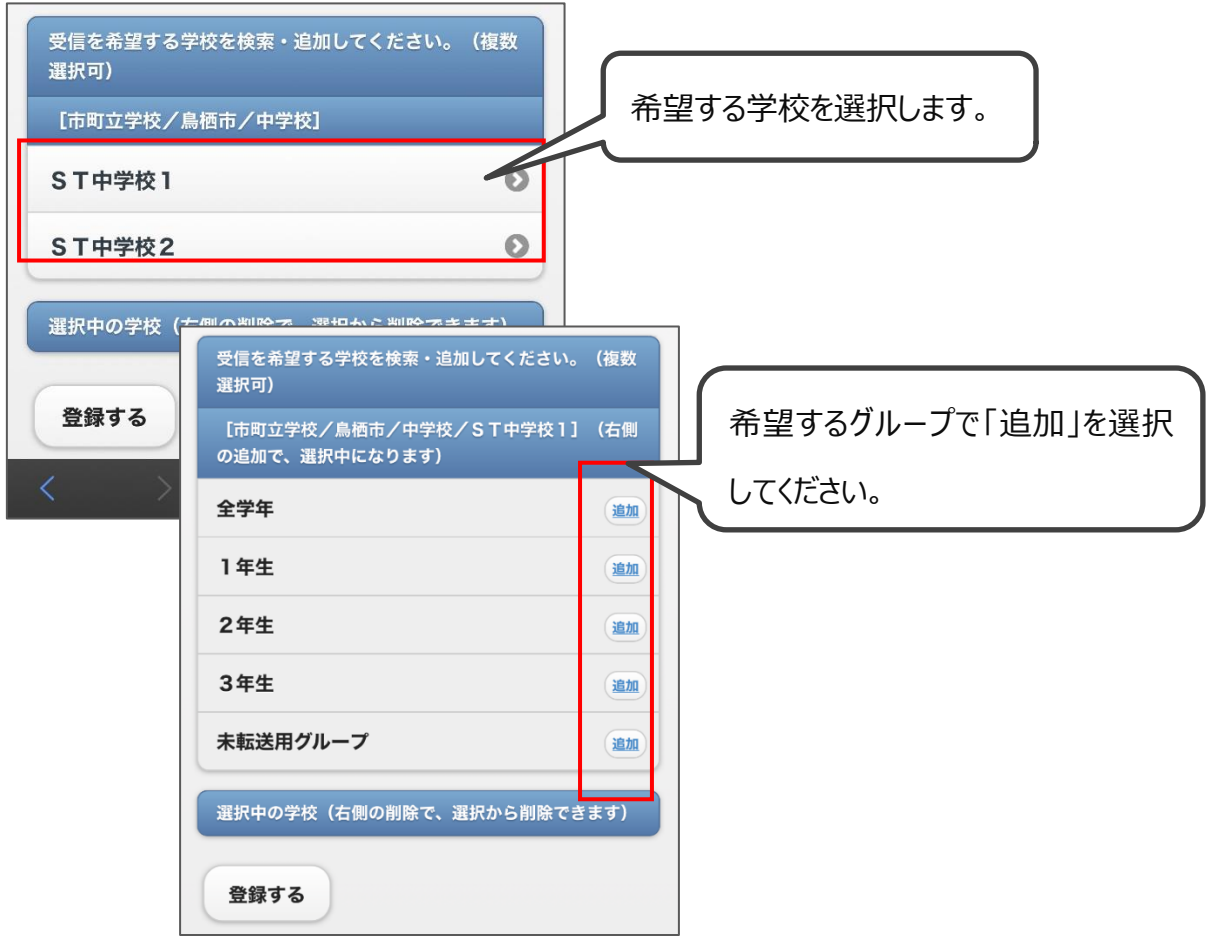

③ 確認画面が表示されるので、「はい」をクリックします。

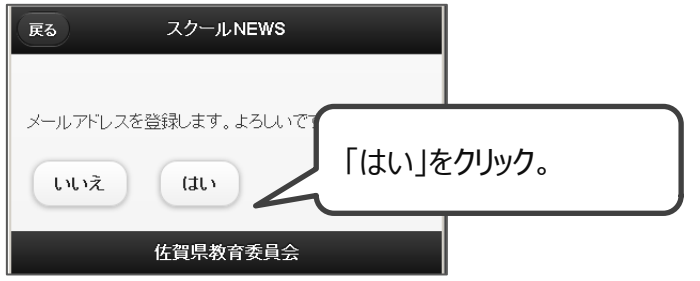

登録完了画面が表示されます。

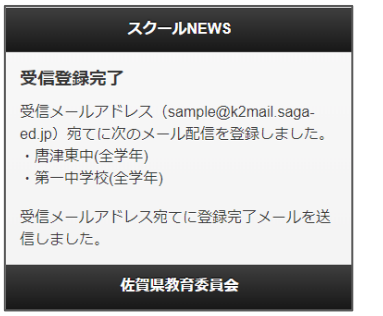

【これで登録作業は完了となります】

## 【メ―ルの受信確認】

以下の宛先からメールを受信しますので、内容を確認します。 差出人:[schoolnews@k2.education.saga.jp](mailto:schoolnews@k2.education.saga.jp)

@k2.education.saga.jp のドメインからメールが受信できるように許可を行 って下さい。

例)

件名:[スクール NEWS]〇〇〇〇〇(〇は学校名):×××××××× (×は件名)

メール本文にお知らせ一覧の URL にアクセスすると、お知らせ一覧が表示され ます。

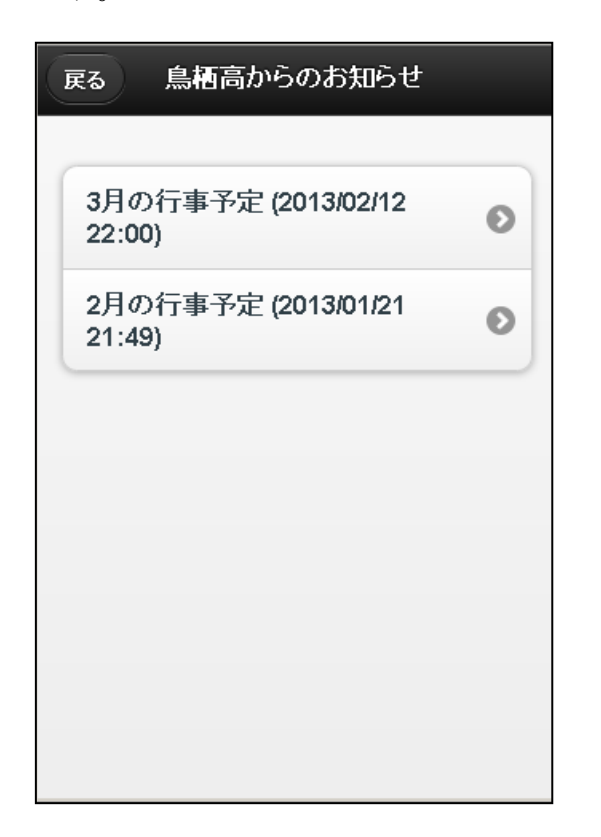

以上で閲覧が完了しました。ご協力ありがとうございました。